## **Hurtigguide ELIT PQ5**

- 1. Trykk og hold inne «power» (midt på nederst) knappen i 2 sekunder, så slipp.
- 2. Vent til oppstartsvindu med ELIT logo forsvinner, og instrumentet er klart til måling.
- 3. Som standard logger PQ5 til internt minne med 60 sek intervall så lenge instrumentet er påslått, se punkt 8-11 for logging direkte til USB-pinne (anbefales, man slipper da overføre data fra PQ5 til USB)
- 4. **For å endre nettsystem trykk på F1 knappen**. Trykk pil opp/ned for å endre valgt system, lagre ved å trykke 3 ganger på «OK» når ønsket system er valgt: 3PH4W= 3fas TN nett, 3PH3W = 3fas IT/TT nett, 1PH2W\_LN = 1fas TN nett, 1PH2W\_LL = 1fas IT/TT nett. 3PH3W+PE = spesialfunksjon for logging av jordfeil på IT nett hvor både lekkasjestrøm, laststrøm, spenninger fase-jord og spenninger fase-fase logges. For lekkasjestrøm trengs strømtang ELIT ELST-40 eller ELIT ELST-68. **Denne kan også brukes på TN nett og 1-fas system for måling, se neste side for info.**
- 5. Standard display når enhetet skrus på:

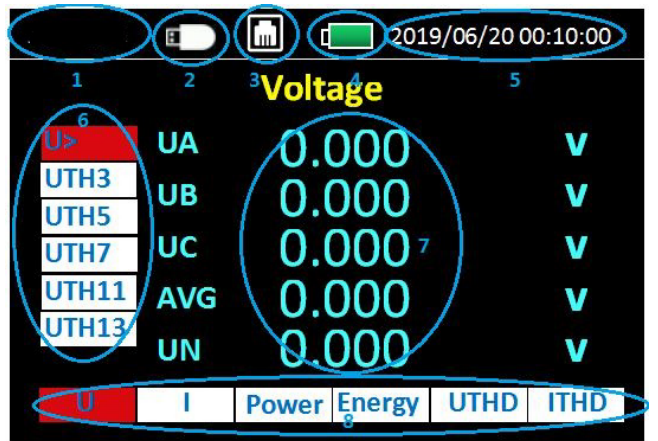

 Område 6 = Fra øverst til nederst, ønsket parameter velges med pil ned/opp: Spenning, harmonisk spenning: 3(150Hz),5(250Hz),7,11,13 Område 7= Målte verdier vises her

Område 8 = Fra venstre til høyre, ønsket område velges med pil høyre/venstre

Spenning - Strøm - Effekt - Energi - THD spenning -THD strøm

- 6. Trykk «INFO» knappen for å vise koblingsbilder for strøm/spenning, finn aktuelt system med pil høyre/venstre. Trykk på «ESC» for å gå tilbake til skjermen i punkt 4.
- 7. Koble opp strømtenger og spenningskabler iht. koblingsbilde for korrekte målinger
- 8. Koble til en USB minnepinne i USB porten for å logge verdier til denne. (Område 2 i bildet over blir synlig)
- 9. Trykk F3 for å endre loggeintervall(standard 60 sek), trykk så OK med markør på «minnekort» og velg ønsket intervall mellom 1 sek og 9999 sek. Trykk «ESC» for å gå tilbake til skjermen\målebildet i punkt 4.
- 10. Trykk og hold inne «INFO LOG 2sec» for å starte logging til USB Minnepinne «logger…» vises da i øverste venstre hjørne
- 11. Stopp logging med å holde «INFO LOG 2sec» igjen.
- 12. Se [www.elit.no](http://www.elit.no/) og søk på PQ5 for spesifikasjoner og komplett brukermanual.

## **Åpning av filer i Excel:**

Stopp logging på PQ5, ta ut USB minnepinne og plasser den i PC'n

- 1. Start «tom arbeidsbok» i Excel, trykk «Data» og «fra teks/CSV»
- 2. Velg filplassering for den eksterne disken og velg ønsket fil, klikk så «Importer»
- 3. Kontroller at «skilletegn» er satt til «komma», klikk så «last inn» Filen åpnes nå med alle målinger fordelt i kolonner.
- 4. Hvis ikke grafer er mulig å lage kan problemet være at «.» benyttes som desimaltegn. Klikk da:
- 5. «Hjem»  $\rightarrow$  «søk etter og merk»  $\rightarrow$  «erstatt»
- 6. Fyll inn «.» i **Søk etter** og «,» i **Erstatt med,** klikk så «Erstatt alle» Grafer kan nå lages etter ønske.

## **Endring av oppsett på strømtenger for måling av lekkasjestrøm med ELST-40 eller ELST-68**

Velg 3PH3W+PE system, se punkt 4 forrige side.

- 1. Trykk **F2,** trykk så **PIL NED** og deretter **OK** når markør er på "IN"
- 2. Trykk **pil opp** for å skifte fra Flexibel tang til CT(current transformer), bekreft med **OK**
- 3. Sett **CT Pri(A): 000001** med piltaster og bekreft med **OK**
- 4. Sett **CT SEC(mV): 373.000** med piltaster og bekreft med **OK**
- 5. Trykk så **ESC MENU** for å gå tilbake til måleskjermen **Minimum en fasestrøm må måles på A, B eller C, samtidig som lekkasjestrøm på N terminal.**

## **Programvare for enkel analyse og 1-siders PDF rapporter: MasterLink Power**

Lastes ned fra produktkortet til ELIT PQ5 på www.elit.no Tabellvisning etter åpning av **Datasheet\_** fil fra PQ5:

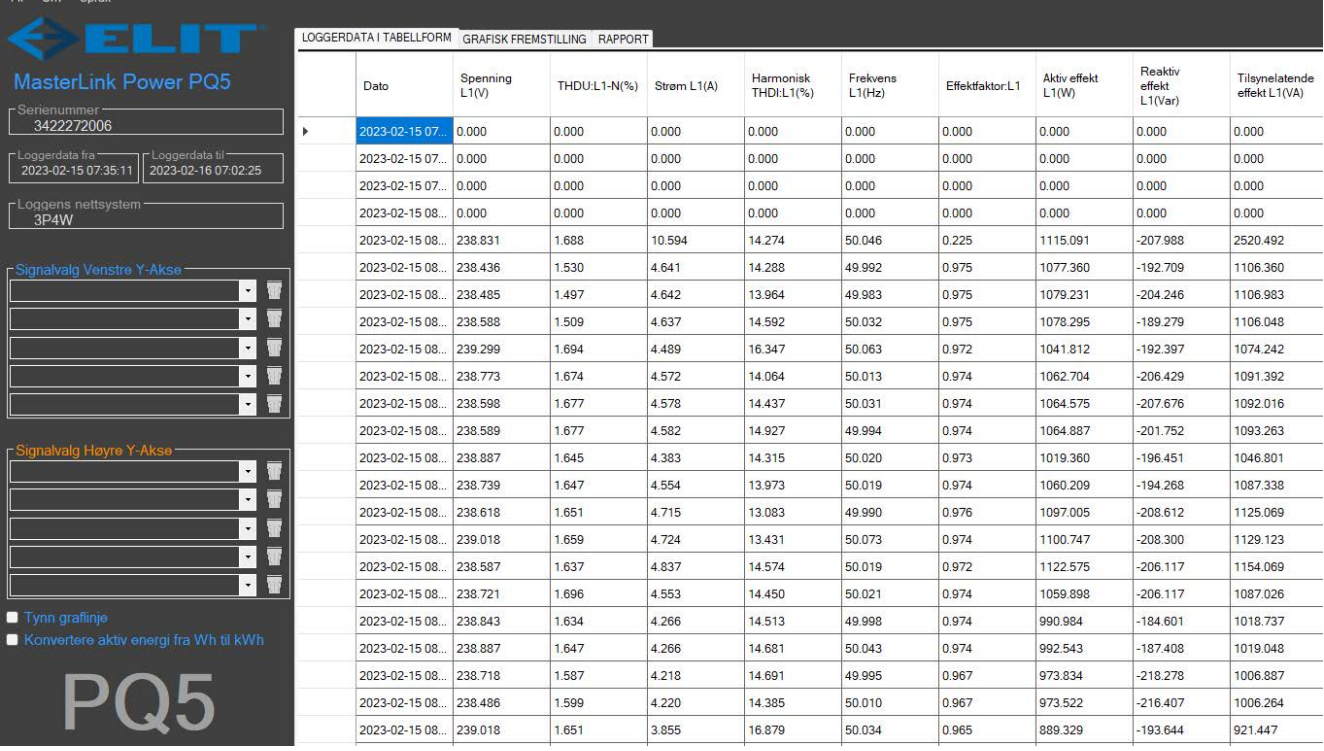

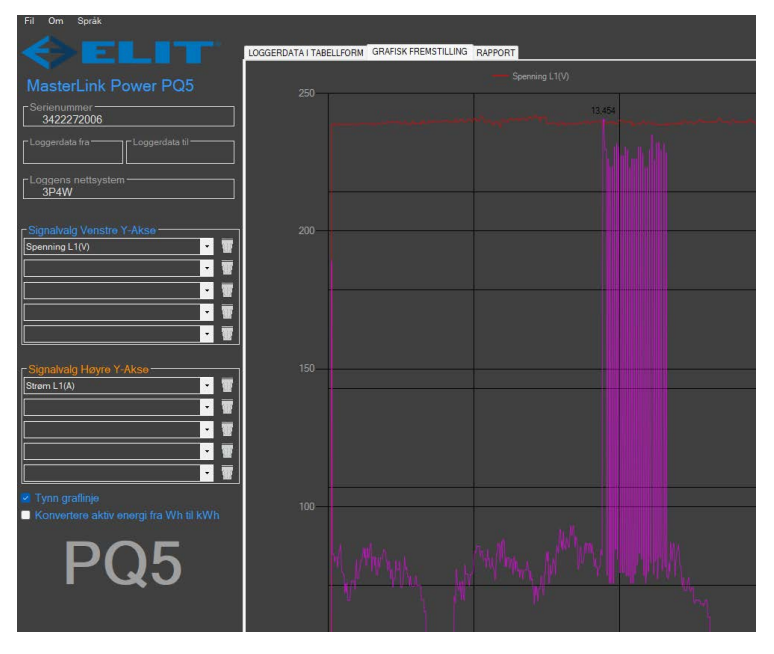

Ønsket signal kan velges og vises som graf. I eksempelet er spenning L1 valgt for venstre akse og strøm L1 for høyre akse.

Man kan klikke i på kurven i grafen for å legge til verdien på et strømtopp f.eks.

Man kan også zoome til ønsket område.

En enkel 1-sides PDF rapport med bilde av grafen og kort info om installasjonen kan generes.